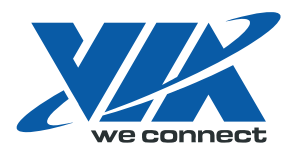

用户指南

VIA HD Audio Adeck For Windows 2000, Windows XP & Server 2003

June 20<sup>th</sup> 2008 Revision 1.10sc

# 版本修订摘要

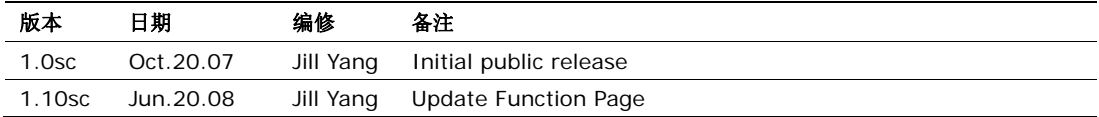

## 目录

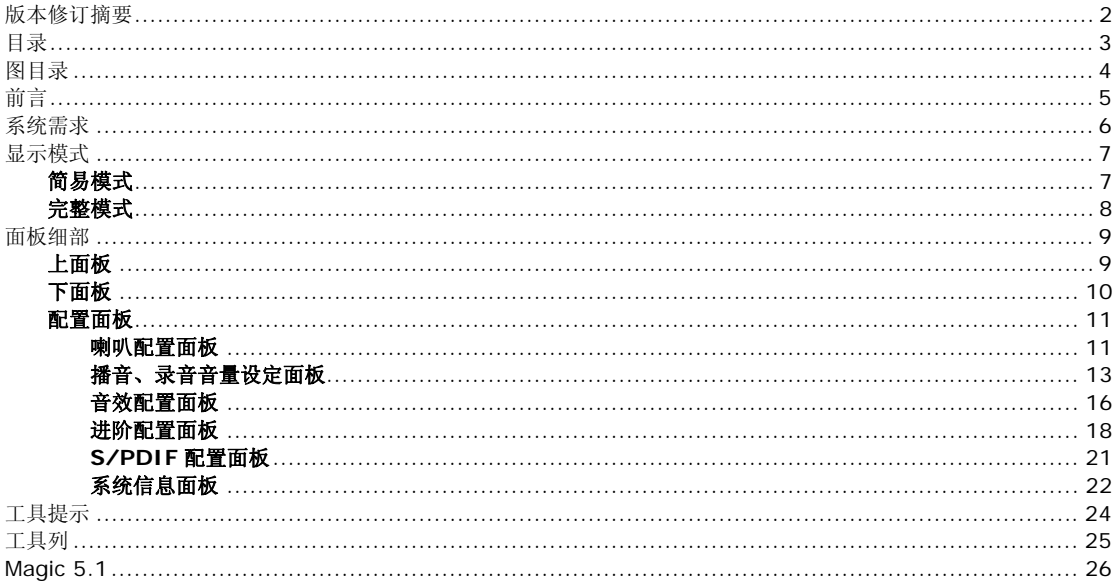

# 图目录

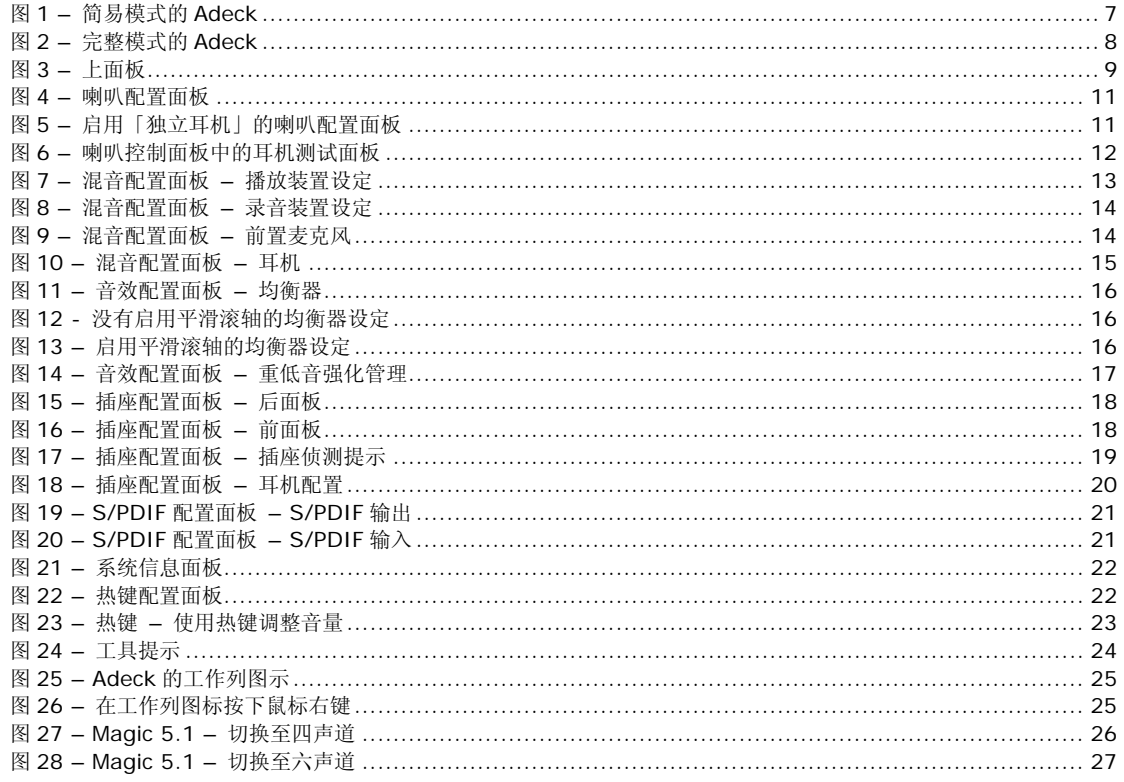

## 前言

Audio Deck (Adeck)是一个需搭配 VIA HD 音效驱动程序及 VIA HD 音效芯片的窗口应用程序。用户可以使用进阶的 音效控制接口来控制 VIA 音效芯片,使其达到使用上的最佳状态,并创造一个强大的客制化音效环境。Adeck 主要的 特色包括:

- 使用客制化来支持各种声音增强设定<br>● 支持动态插座值测
- 支持动态插座侦测<br>● 支持插座功能设定
- 支持插座功能设定<br>● 支持「独立耳扣」
- 支持「独立耳机」与「复位向耳机」<br>● 支持 S/PDIF 输出/输入装置的取样
- 支持 S/PDIF 输出/输入装置的取样频率设定<br>• 支援热键
- 支援热键
- y 支持多国语言
- 支持喇叭测试
- y 支持播放与录音的多重装置选择

## 系统需求

Adeck 仅支持已安装 VIA HD 音效驱动程序的 VIA HD 音效芯片系列。

### 最低系统需求

- 中央处理器: Intel Pentium III 1.0GHz 以上
- 内存:最少 256MB<br>● 硬盘: 最少 10MB 的
- 硬盘: 最少 10MB 的可用空间
- 操作系统: Microsoft Windows XP Professional Service Pack 2 以上

### 建议系统需求

- 中央处理器: Intel Pentium 4 2.0GHz 以上<br>● 内存: 512MB 以上
- 内存: 512MB 以上<br>● 操作系统, 已安装 D
- 操作系统: 已安装 DirectX 9.0C 的 Microsoft Window XP Professional Service Pack 2

## 显示模式

### 简易模式

一旦 Adeck 被开启, 窗口桌面中间将会出现一个控制面板。一开始, Adeck 系统会出现一个简易模式的面板来供用户 使用(请参见图 1)。在这个模式下,用户仅能得到少许的控制与音讯信息。基本的控制包括: 主音量调整及静音功能。 基本的音讯信息包括:峰值表、声道数、S/PDIF 输出状态及音效状态等等。

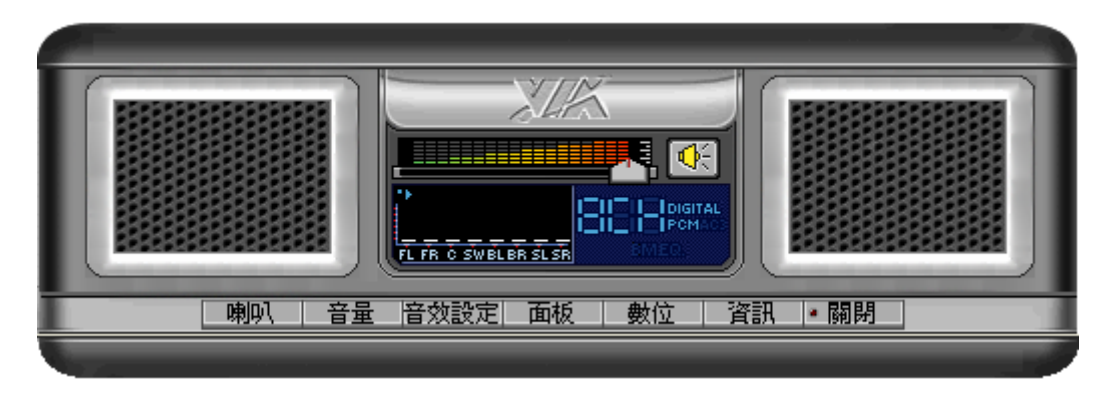

#### 图 1 – 简易模式的 Adeck

如果用户需要更详细地控制音效,可以点击面板下方的文字按钮。这些文字按钮标示如下:喇叭、音量、音效设定、进 阶、数字设定及信息。当用户按下其中的一个按钮时,Adeck 系统便会进入可细部控制的完整模式。用户可以按下「关 闭」按钮来离开 Adeck。

### 完整模式

在完整模式下,Adeck 会展开下面板的部份。根据所选择的按钮,在展开的部份会显示出不同的功能配置。图 2 显示 Adeck 在完整模式下的一个范例。

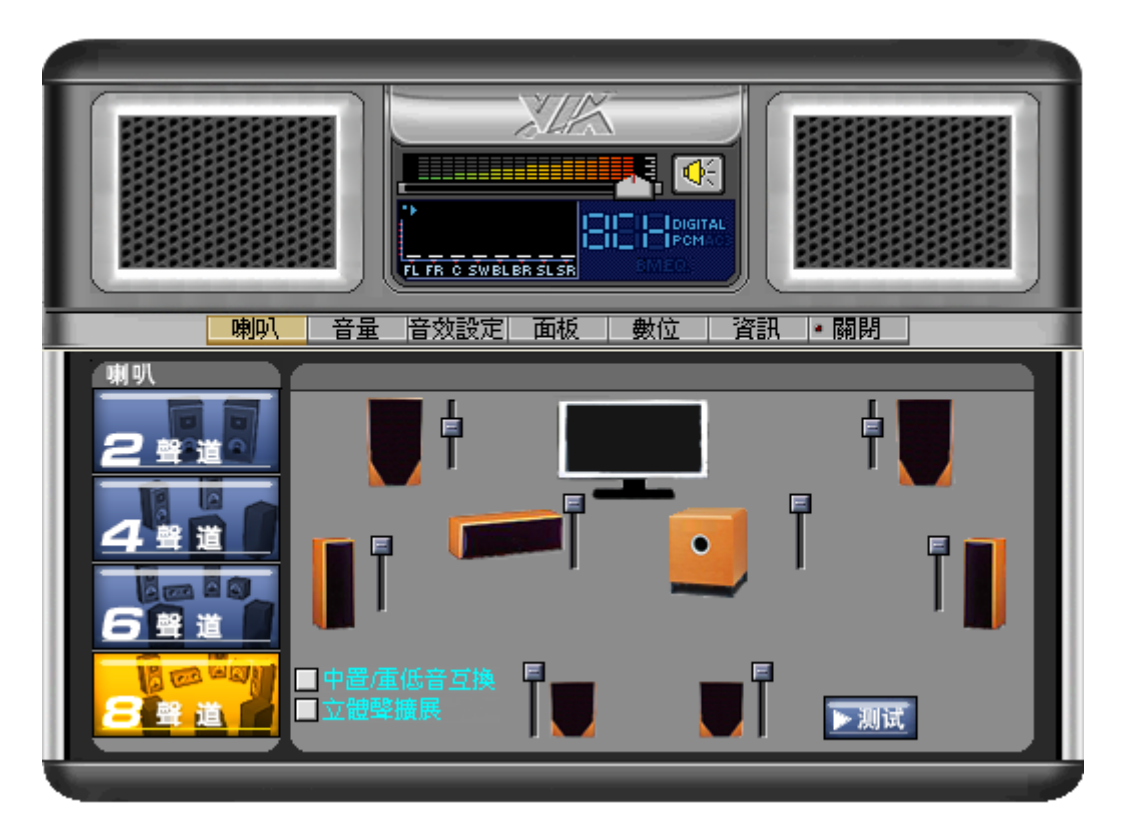

图 2 – 完整模式的 Adeck

## 面板细部

Adeck 是由上面板及下面板所组成。在简易模式下,只会显示上面板。在完整模式下,上面板及下面板皆会被展开。

#### 上面板

上面板是由下列几个部份所组成,如图 3 所示。

音量控制:这是一个总音量控制。使用滚轴来控制总音量。滚轴往佐拉会减小音量,滚轴往右拉会增大音量。

静音按钮:这是一个总静音控制。当按下静音按钮,所有连接到系统的喇叭都会被静音。

声道显示: 位于峰值表的右方,有一个可以显示出正在被系统使用的声道数显示。声道数可以在喇叭配置面板中作改 变。

峰值表:音量峰值表位于声道显示的左方。峰值表的数字会根据系统中所使用的声道数而作改变。

S/PDIF 输出状态: S/PDIF 输出状态位于声道显示的右方。如果显示了「Digital PCM」,表示音讯系统允许一个脉码 调变的音乐流从 S/PDIF 输出插座中输出。

重低音强化指示:重低音强化指示位于声道显示的下方。如果启用了重低音强化,将可见到「BM」。注意:「重低音强 化」与「均衡器」功能不可同时被启用。

均衡器指示:均衡器指示位于重低音强化指示的右方。如果启用了均衡器,将可见到「EQ」。如先前所提,「均衡器」与 「重低音强化」功能不可同时被启用。

开启配置面板: 在上面板的下方,有一列按钮。按下其中一个按钮(除了「关闭」按钮以外),下面板会展开并显示所选 择的面板。

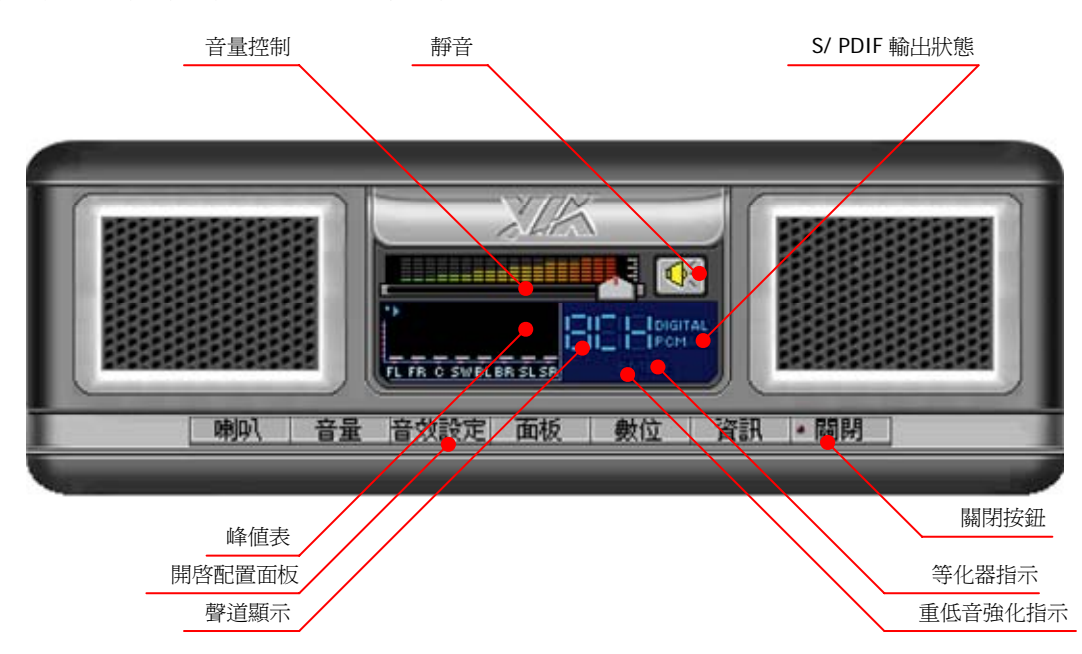

关闭按钮: 当按下关闭按钮, Adeck 会隐藏至系统匣。

图 3 – 上面板

#### 下面板

下面板位于上面板的下方。下面板的内容会根据所按下的按钮而定。虽然下面板已经被展开,但是其内容仍可透过按下 主面板下方的其它按钮来改变。

喇叭配置面板:如图 4 所示,它包括了声道设定以及输出音量控制。点击所选的喇叭,可以测试喇叭有无被接上。只要 点击「Test」按钮,便可一次测试所有喇叭。

音量配置面板:如图 7 所示,它包括了基本的播放混音与录音混音的音量控制。此外,用户可以自行选择要启动的播放 装置或录音装置。

音效设定配置面板:如图 11 所示,有两种声音进阶功能可供选择:「均衡器」与「重低音强化」。

进阶配置面板:如图 15 所示,用户可以重新指派每一个插座的任务,并启动插座侦测。用户也可以设定让耳机去接收 与前置喇叭相同的音讯讯号。

S/PDIF 配置面板: 如图 19 所示, 用户可以设定与 S/PDIF 有关的控制。

系统信息面板:如图 21 所示,用户可以查看系统信息,并且设定偏好的语言。此外,用户可以自行设定热键。

#### 配置面板

#### 喇叭配置面板

如图 4 所示,喇叭配置面板可分为两部份。在面板的左方,用户可以选择所需的声道数,可支持到 8 声道。而面板的右 部分会依用户所选择的声道数而改变。在喇叭配置面板的右方,用户可以分别对每一个喇叭调整音量大小。喇叭位置也 可以改变。用户可以点击喇叭去测试喇叭有无声音。用户也可以使用「Test」按钮,一次测试所有的喇叭。 在右边喇叭配置面板的左下角,有提供一个「中置/重低音互换」的选择钮,这个功能可交换中置喇叭与重低音喇叭的 音讯流。

开启「立体声扩展」功能, 即可启动将 2.0 ch 前置喇叭声道音讯拷贝至其它 7.1 ch 喇叭输出的功能。但是, 如果用 户要播放多重声道音讯流, 如播放 DVD 音讯, 便不应该选取这个项目。

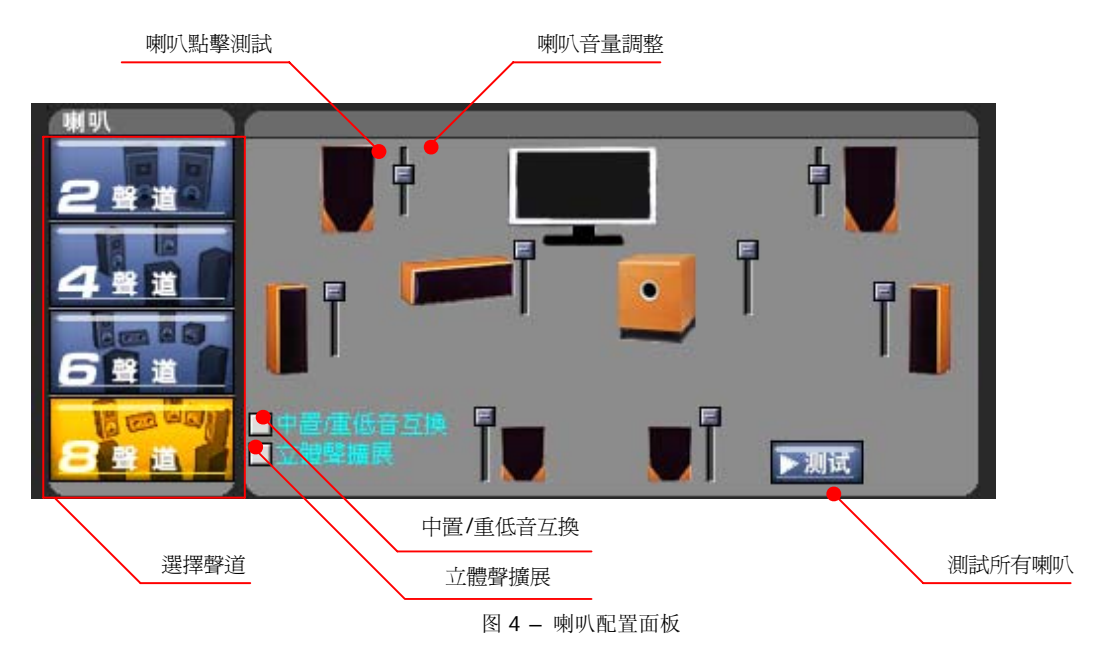

如果启用了「独立耳机」这个功能,最大声道数会被设为 6,如图 5 所示。可以点选右下角的耳机图标来控制耳机音量。

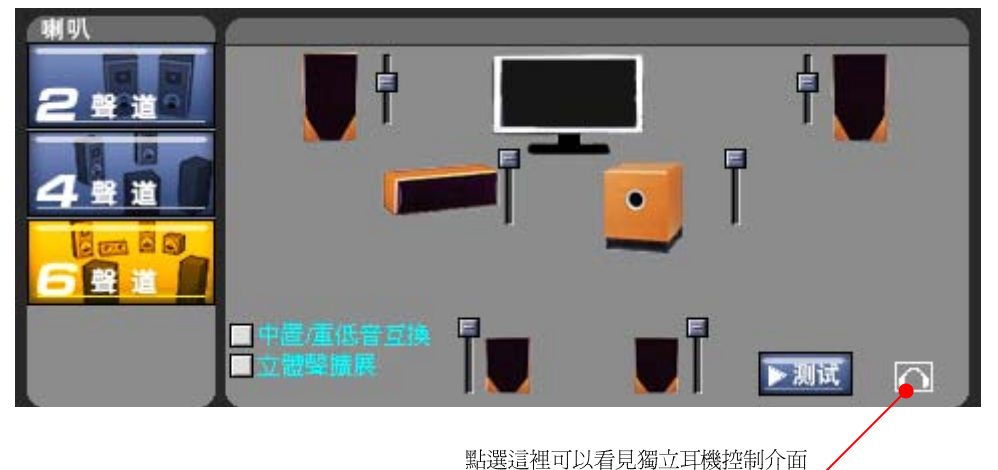

图 5 – 启用「独立耳机」的喇叭配置面板

## 耳机音量控制如图 6 所示。点选右下角的喇叭图示可以切回至喇叭音量控制。

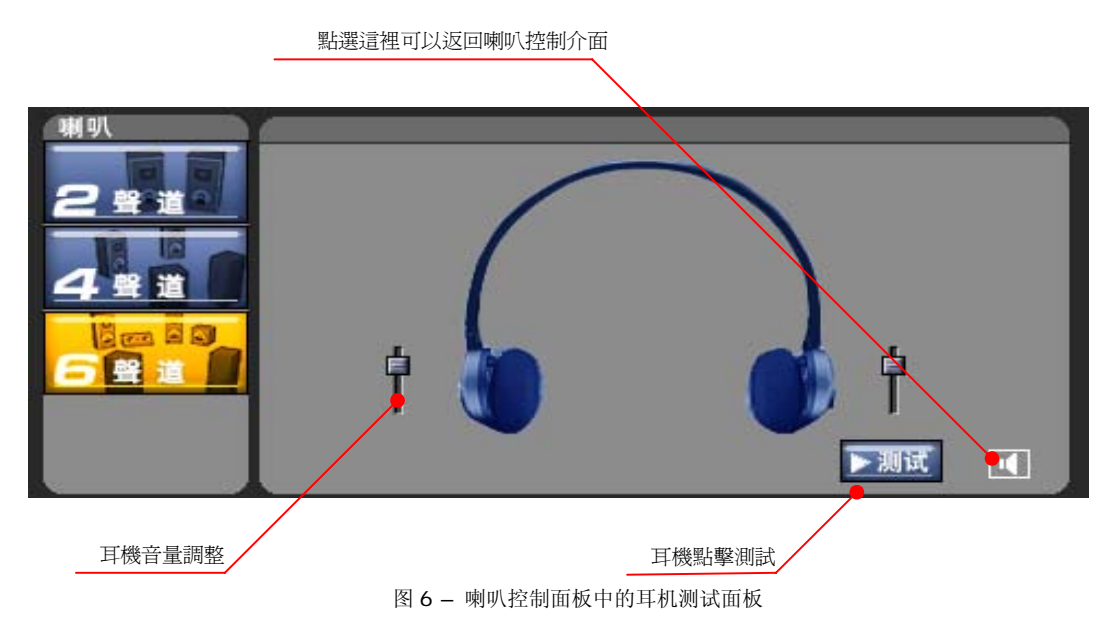

## 播音、录音音量设定面板

在音量配置面板的部份,有四个混音装置可供选择:播放、录音、耳机与麦克风。图 7 显示一个播放混音的控制面板。 播放的每一个项目都有一个音量、平衡与静音控制。用户也可以从下拉式选单中选择预设的播放装置。在播放混音页面 的左下方,有一个「模拟至线路输出」的复选框。用户可以选取这个功能以重新设定模拟输入来源(例如麦克风、线路 输入、前置麦克风等等)至线路输出的方向。

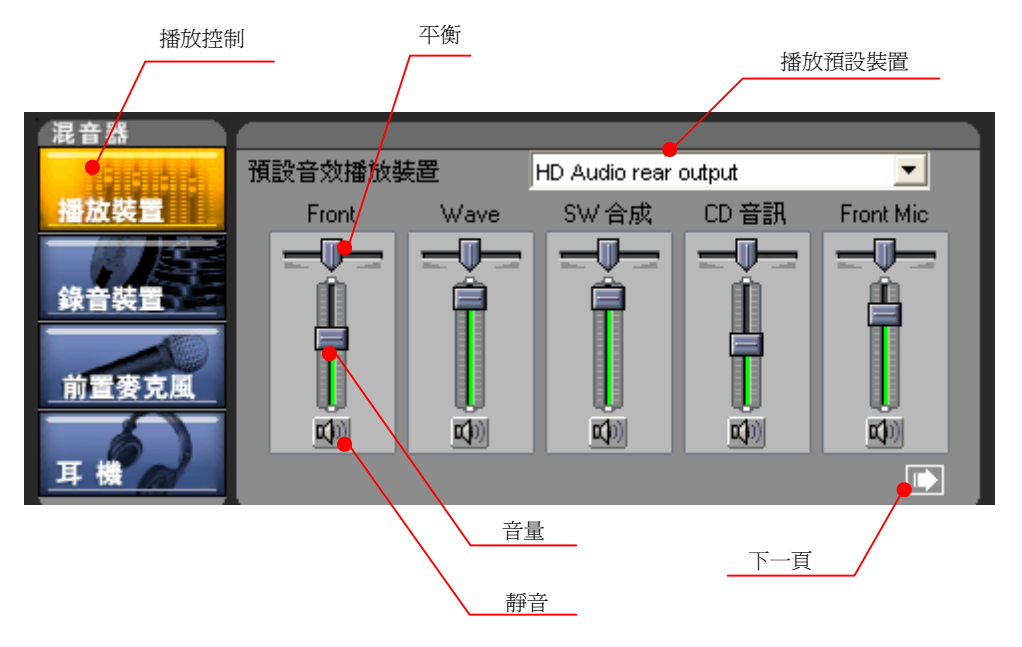

图 7 – 混音配置面板 – 播放装置设定

在录音部份,图 8 显示出所有可用的输入装置(麦克风、线路输入、CD 音讯、立体声混音)。每一个录音装置都有一个 音量、平衡及项目选择。请注意:除了立体声混音之外,其它装置录音时,一次只能提供一个来源。在这个页面的左下 方,有麦克风音量增益、前置麦克风音量增益的复选框。用户可以选取这个功能来扩大 12dB 的录音音量,另外还有按 下「加强录音」音量键,还可以提供 18dB 的录音增益,以满足微小的录音音源 。在右下方有一个回音消除控制的复 选框。用户可以选取这个功能来启用回音消除。此外,还有一个峰值表可以显示音讯输入的音量。

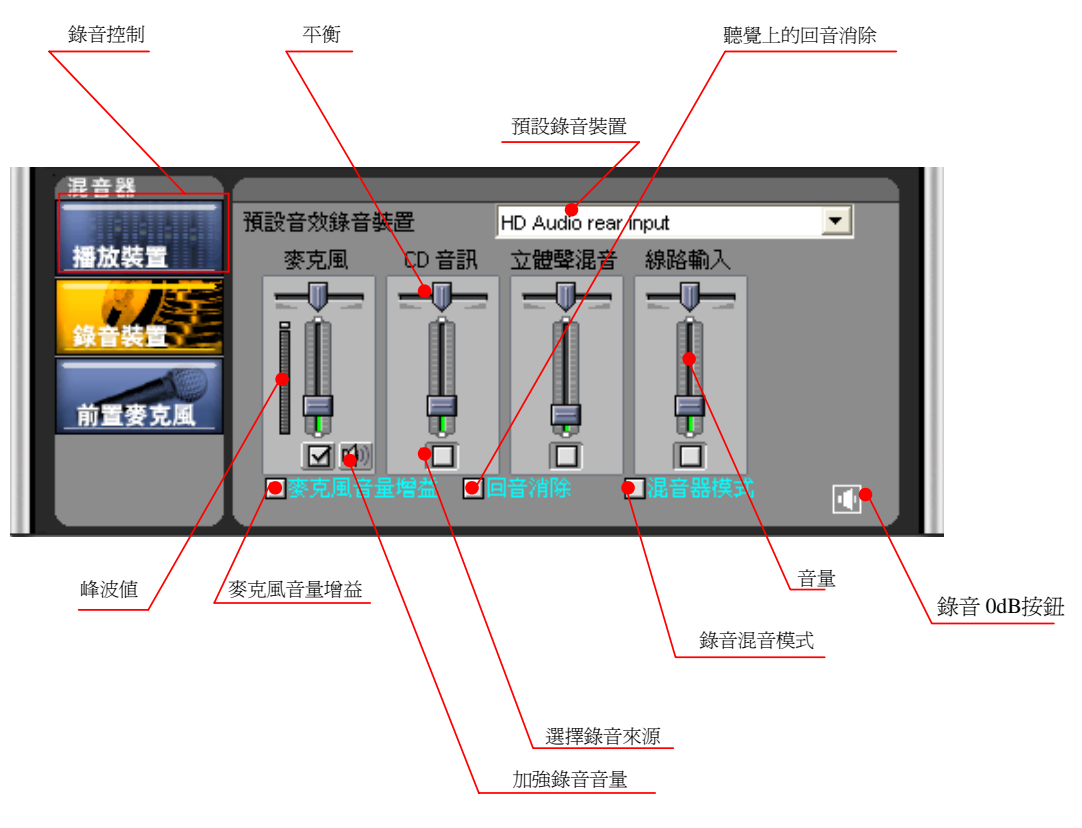

图 8 – 混音配置面板 – 录音装置设定

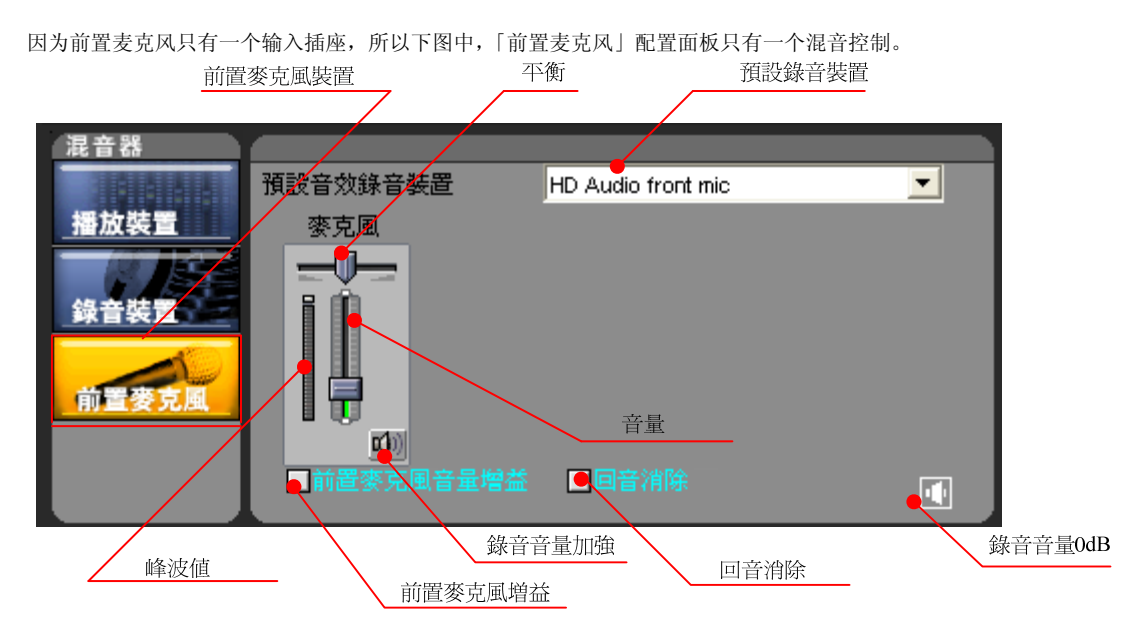

图 9 – 混音配置面板 – 前置麦克风

在录音部份, VIA HD Adeck 提供一个立体声混音装置,可以让使用者将目前正在播放的音源, 回录为数字档案, 勾选 立体声混音装置,即可使用立体声混音装置录音。

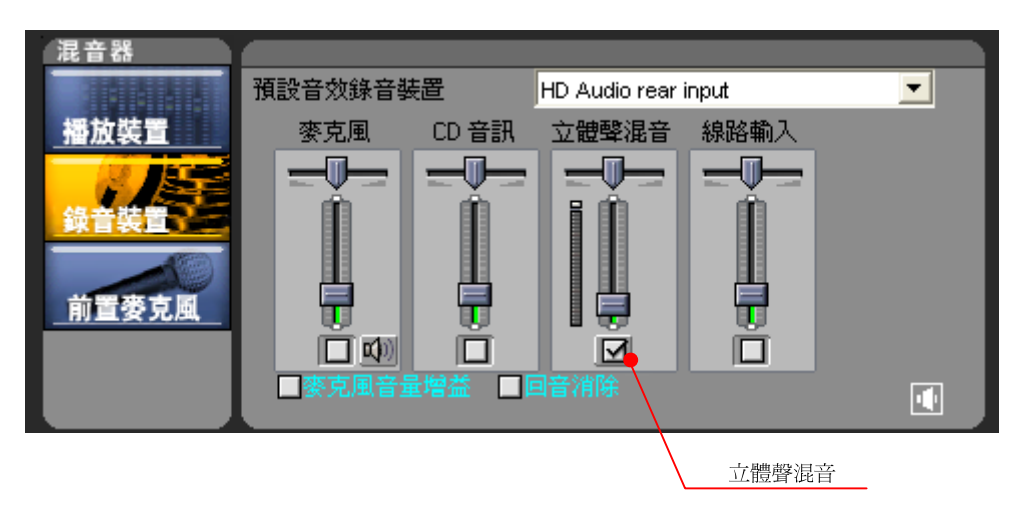

「耳机」和「前置麦克风」配置面板能/不能被显示出来是根据用户计算机的系统设定而决定。「耳机」混音控制的操作 方式跟「播放」混音控制的操作方式是一样的。但是,「耳机」配置面板必须在「独立耳机」的功能被启用时,才会出 现。

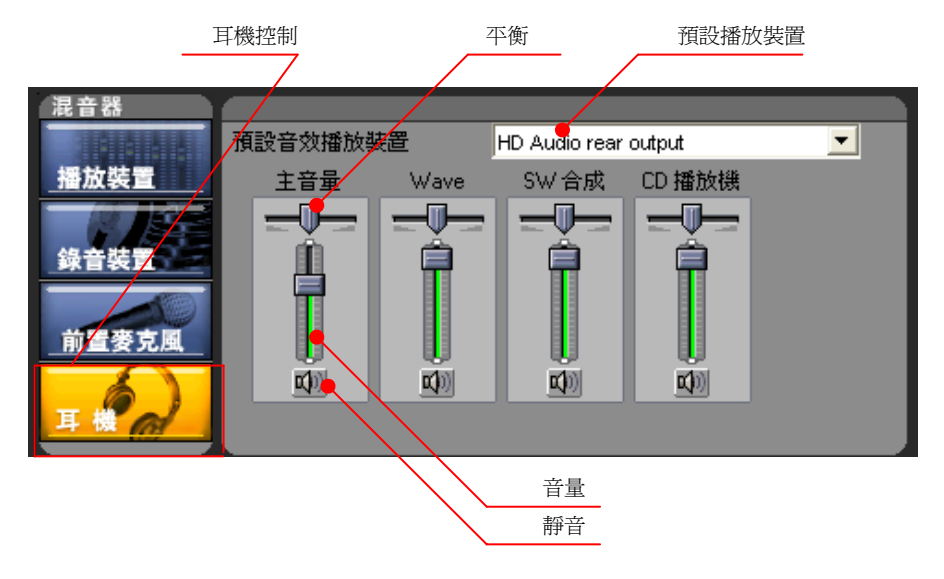

图 10 – 混音配置面板 – 耳机

#### 音效配置面板

这个面板包括两种声音进阶控制:「均衡器」与「重低音强化」。当均衡器被选择的时候,用户将会看到从 31Hz 至 16kHz 的十个频段。均衡器设定只有在用户按下「On/Off」按钮来启用它时,才会生效。有几个预设的均衡器设定值可供用户 选择: Classical、Vocal、Jazz、Pop、Rock、Dance 以及 Party。此外,用户可以自行建立均衡器的设定值并储存, 以供后续使用。用户可以按下「Save」按钮来储存目前的均衡器设定值。如果要删除一个设定值,先从下拉式选单中 选择要被删除的设定值,然后按下「Delete」按钮即可。

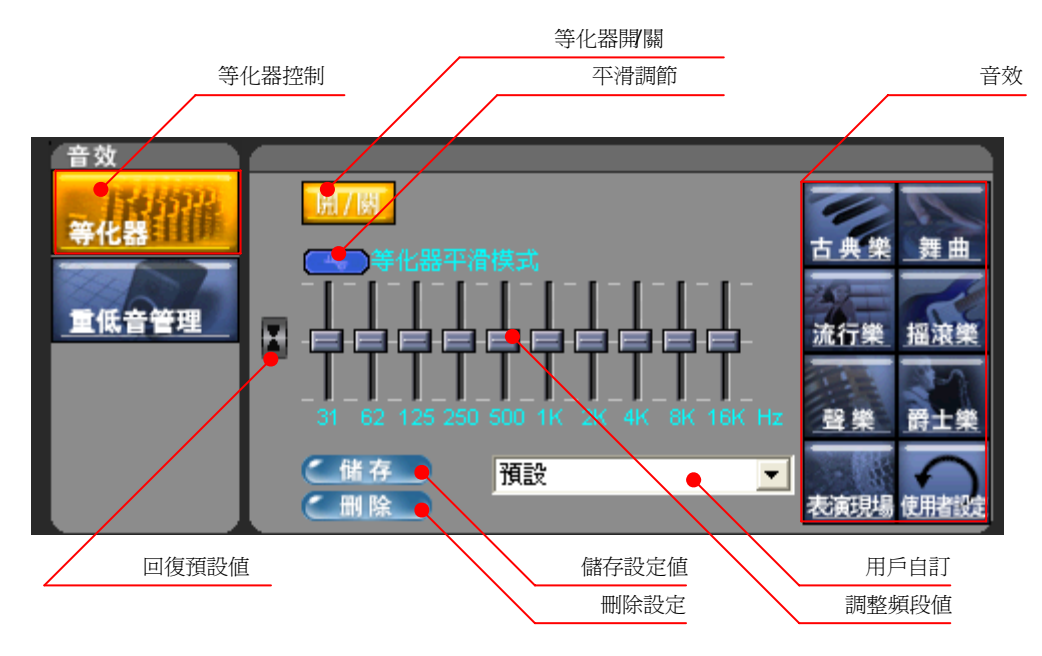

图 11 – 音效配置面板 – 均衡器

图 12 显示没有启用「平滑滚轴」来调节 500Hz 频段的一个范例

图 12 - 没有启用平滑滚轴的均衡器设定

如果启用了「平滑滚轴」,每个均衡器频段的调节将会受到周围频段的影响,而产生出一个平滑的声音效果。

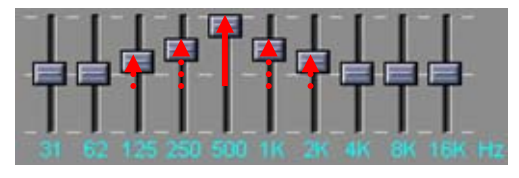

图 13 – 启用平滑滚轴的均衡器设定

图 14 为「重低音强化」的面板配置图。用户可以按下「On/Off」按钮来启用这个功能。「重低音强化」允许用户去控 制喇叭的低频界限。当一个喇叭的低频界限已被设定,重低音喇叭在这个界限下的音讯讯号将会被自动消除。每一个喇 叭(重低音喇叭除外)可以被设定成不同的低频界限。例如,如果用户要将左前置喇叭的低频界限设定为 310Hz,然后用 户可以点选左前置喇叭的图示,并改变「分割频率」为 310Hz。此外,用户可以按下「低音增加」复选框来增加重低音。

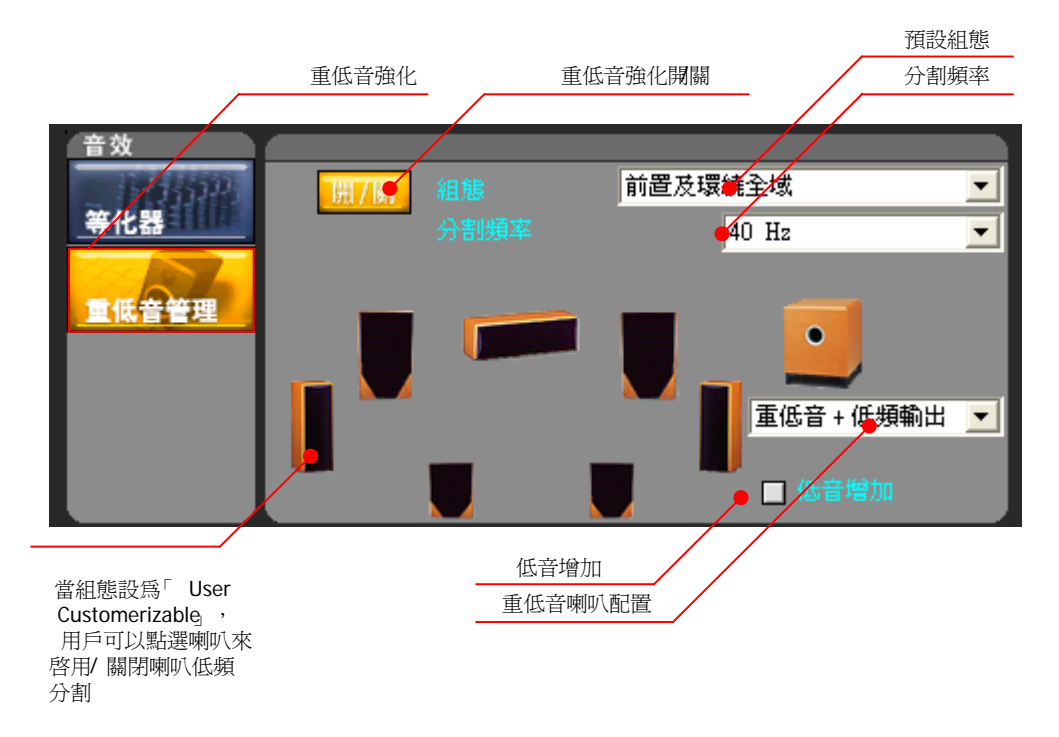

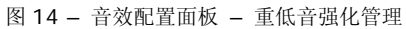

#### 进阶配置面板

进阶配置控制让用户可以设定计算机主机的所有音讯插座。「后面板」列出计算机主机后端的全部插座,「前面板」列出 计算机主机前端的全部插座。一般来说,多声道播放与录音的插座会列在「后面板」;耳机与前置麦克风会列在「前面 板」。在「后面板」的控制中,如图 15 所示,插座可以使用不同的颜色来区分、识别。用户应该可以在计算机主机的前 后端找到相对应的颜色。每一个插座都可以被重新指派任务。用户可以按下「Default」按钮来回复预先设定。

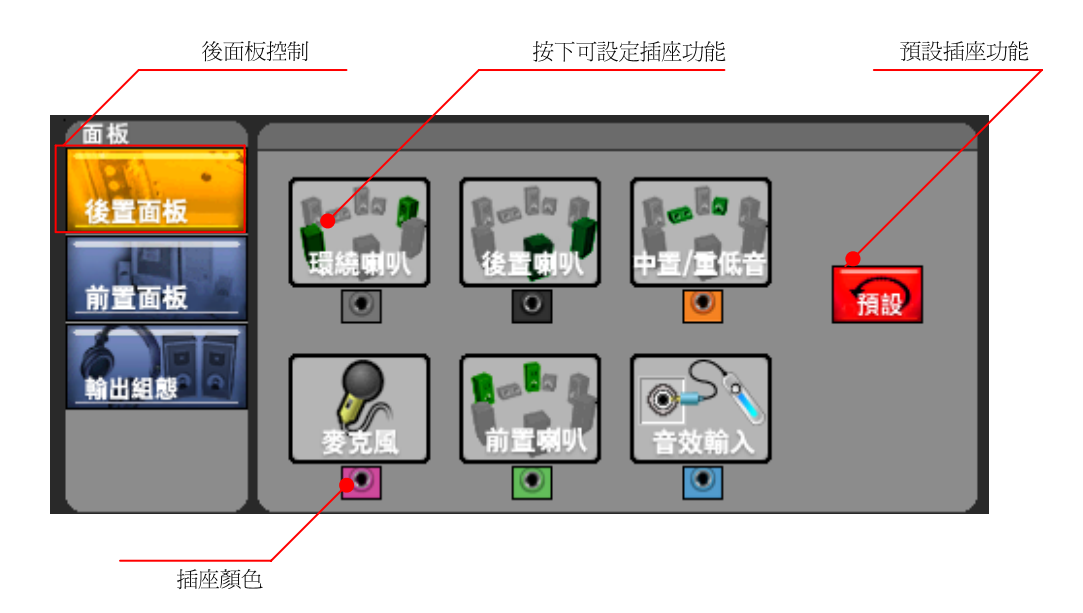

图 15 – 插座配置面板 – 后面板

「前面板」控制通常只会有两个插座:「耳机」与「前置麦克风」。

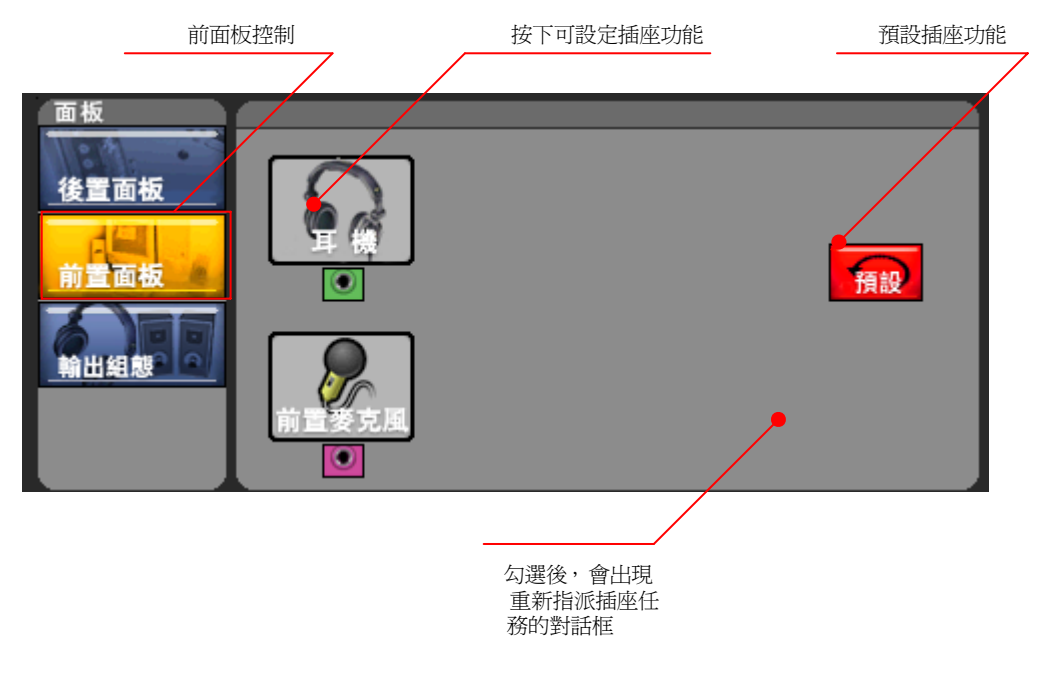

图 16 – 插座配置面板 – 前面板

如果选取「自动提示」复选框,当一个新装置被插入时,会出现一个新面板。图 17 显示一个装置被插入到绿色插座的 一个范例。当插座插入被侦测到,用户将会看到一个红色箭头指示一个插座插入事件。接着,会延展出一个新面板。用 户可以在这个面板上重新指派插座的任务。而无法使用的功能则不会出现复选框。

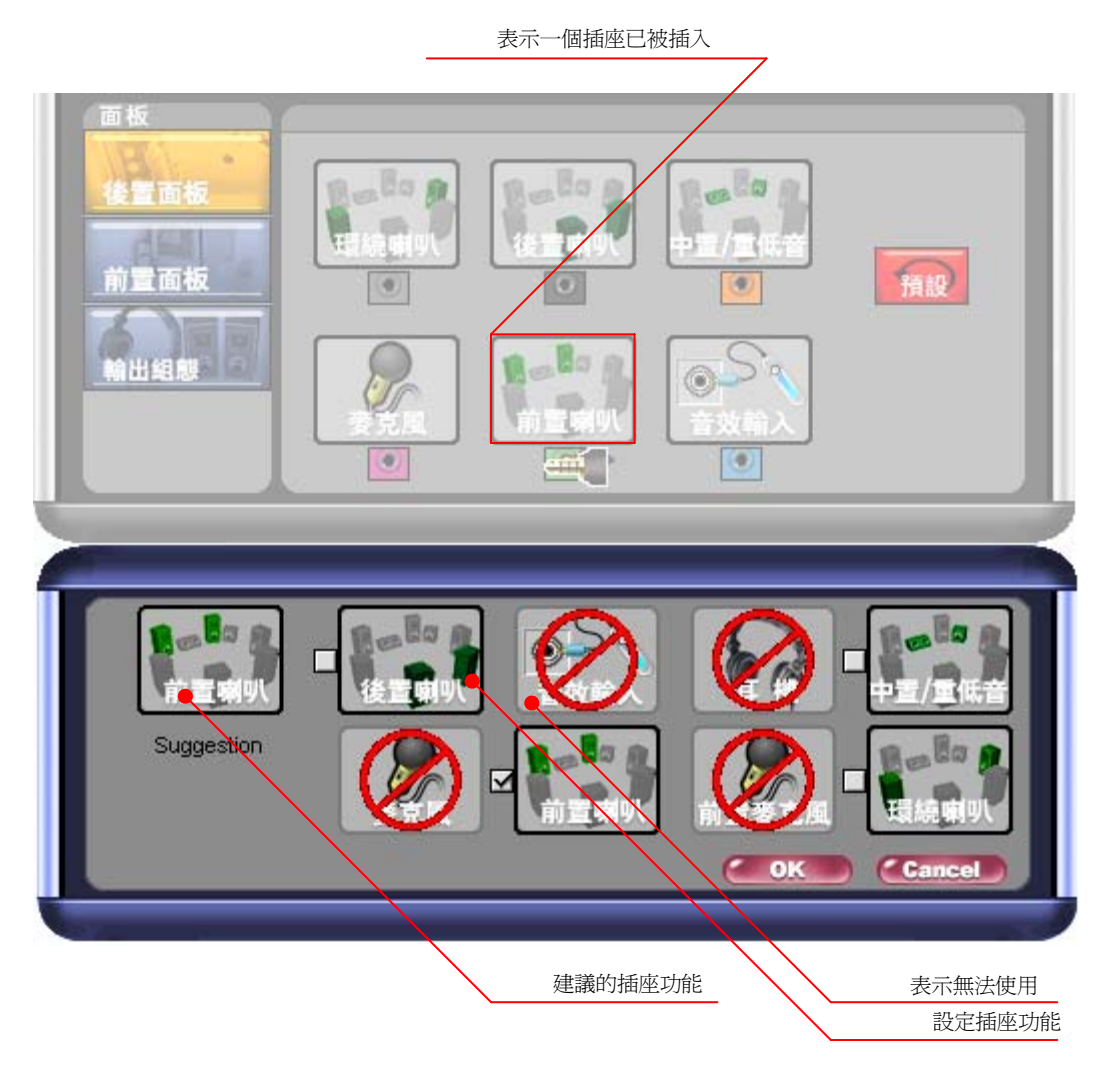

图 17 – 插座配置面板 – 插座侦测提示

耳机配置面板如图 18 所示,有两个耳机设定可供选择:「独立耳机」与「复位向耳机」。「独立耳机」让用户可以同时在 耳机与喇叭上播放不同的音乐。例如当用户在使用 VoIP 网络电话通话时,可选择「独立耳机」设定,如此便可同时使 开一个多声道装置(例如 5.1 环绕声音)看电影。

「复位向耳机」让用户可以设定让耳机去接收与前置喇叭相同的音讯。在这个模式下,一旦插入耳机到插座上,音讯将 会从喇叭至耳机重新定向。请注意:「独立耳机」需要两个声道;所以,如果使用了「独立耳机」,将只会剩下六个声道 可利用。

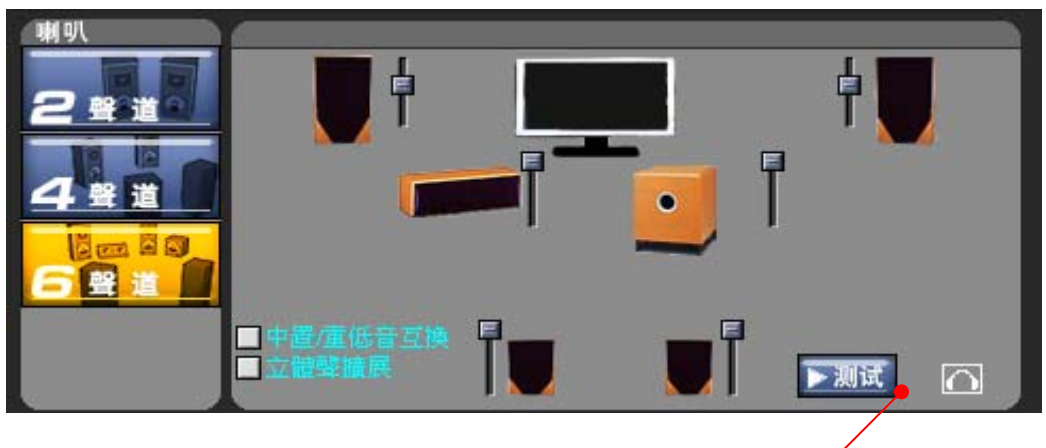

點擊這裡可以看見獨立耳機控制

图 18 – 插座配置面板 – 耳机配置

## **S/PDIF** 配置面板

S/PDIF 配置面板让用户可以自行安装有关 S/PDIF 的控制器。「S/PDIF 输出」面板支持用户启用 S/PDIF 输出,并让 用户可以选择 S/PDIF 输出的取样频率;请注意: 某些 S/PDIF 译码器不支持 176.4 kHz 和 192kHz, 所以在启用这 些较高的取样频率之前,请先检查外接的 S/PDIF 译码器。

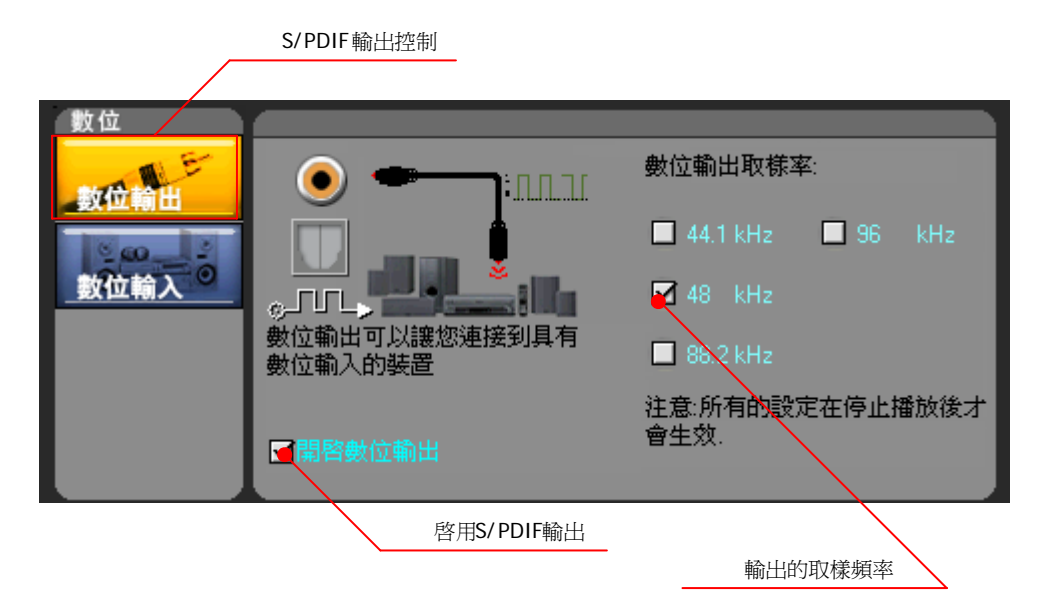

图 19 – S/PDIF 配置面板 – S/PDIF 输出

「S/PDIF 输入」面板让使用者可以选择 S/PDIF 输入的取样频率;为了要达到最理想的效果,建议所选择的取样频率 应该要与输入讯号源的取样频率一致。

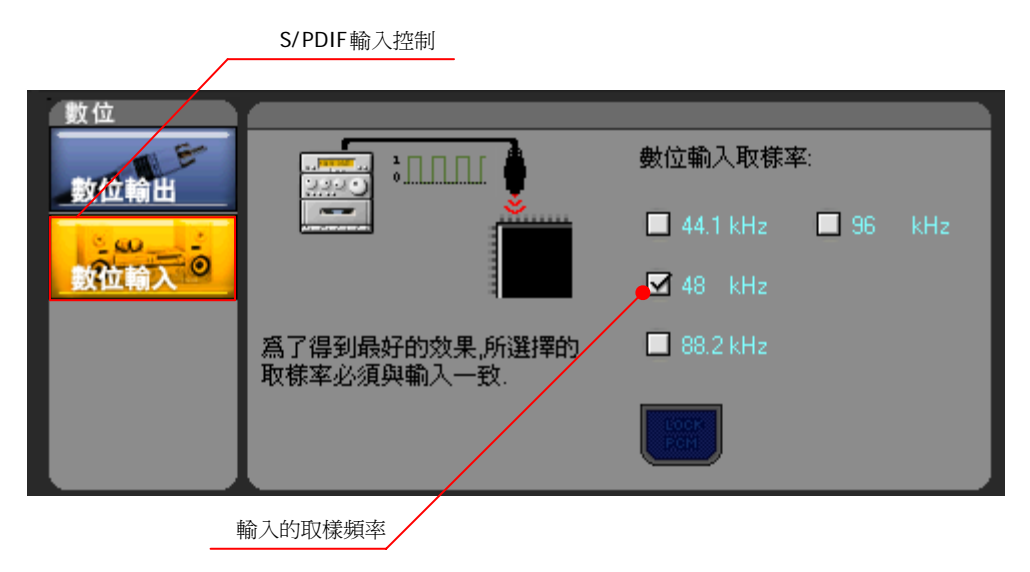

图 20 – S/PDIF 配置面板 – S/PDIF 输入

### 系统信息面板

「系统信息」面板显示目前的系统信息,用户可以在这个面板选择 Adeck 的语言,并且可以点击 VIA HD AUDIO 图示 连结至 VIA 公司网站。

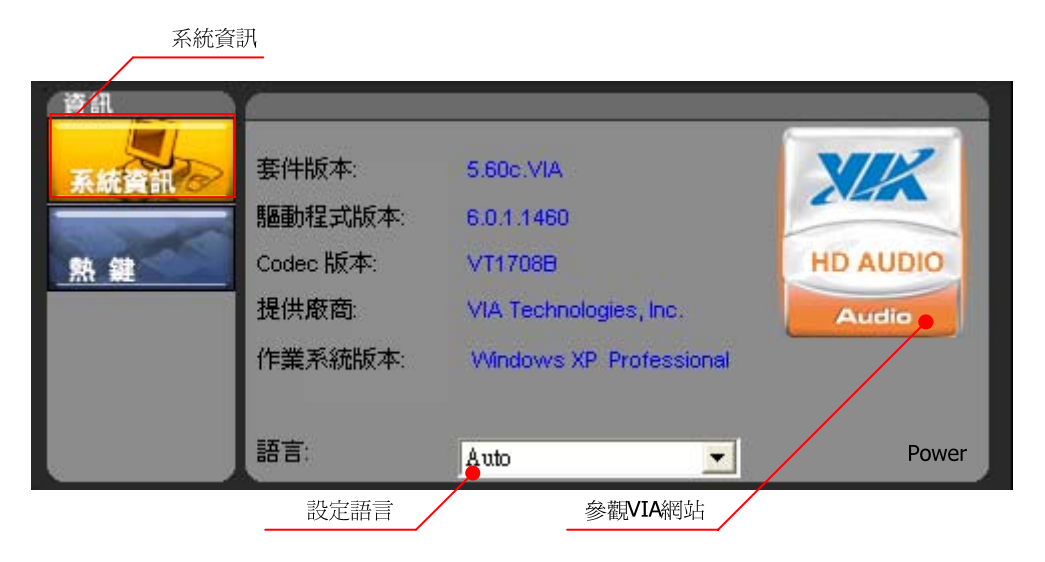

图 21 – 系统信息面板

「热键」配置面板让用户可以自行设定热键来控制音量及静音;在使用热键之前,必须先勾选「启用热键功能」,热键 功能才会产生作用。

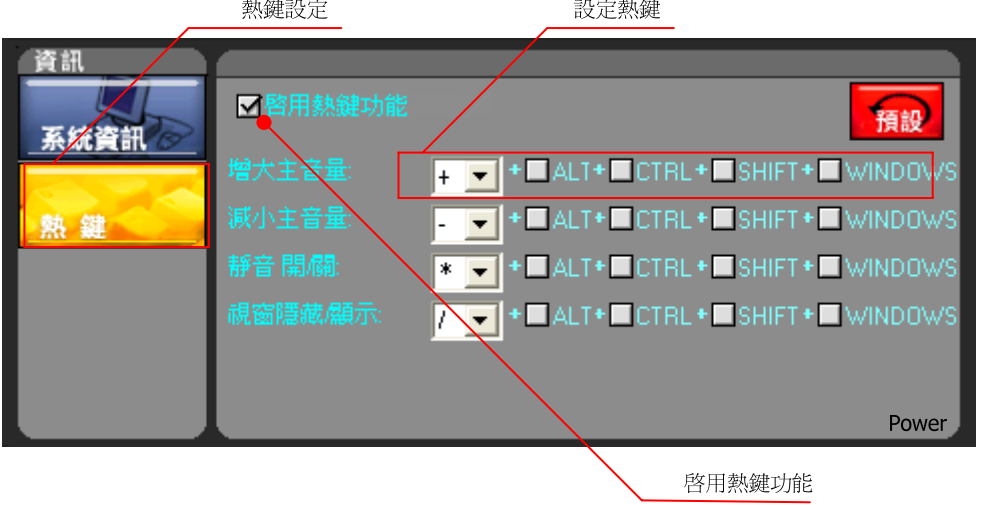

图 22 – 热键配置面板

当按下「增大主音量/减小主音量」的热键时,屏幕下方会出现一行绿色的音量控制列;当按下「静音开/关」的热键时, 屏幕右上角会出现静音/取消静音的图示;当按下「窗口显示/隐藏」的热键时,控制面板的窗口会在屏幕上出现/隐藏。

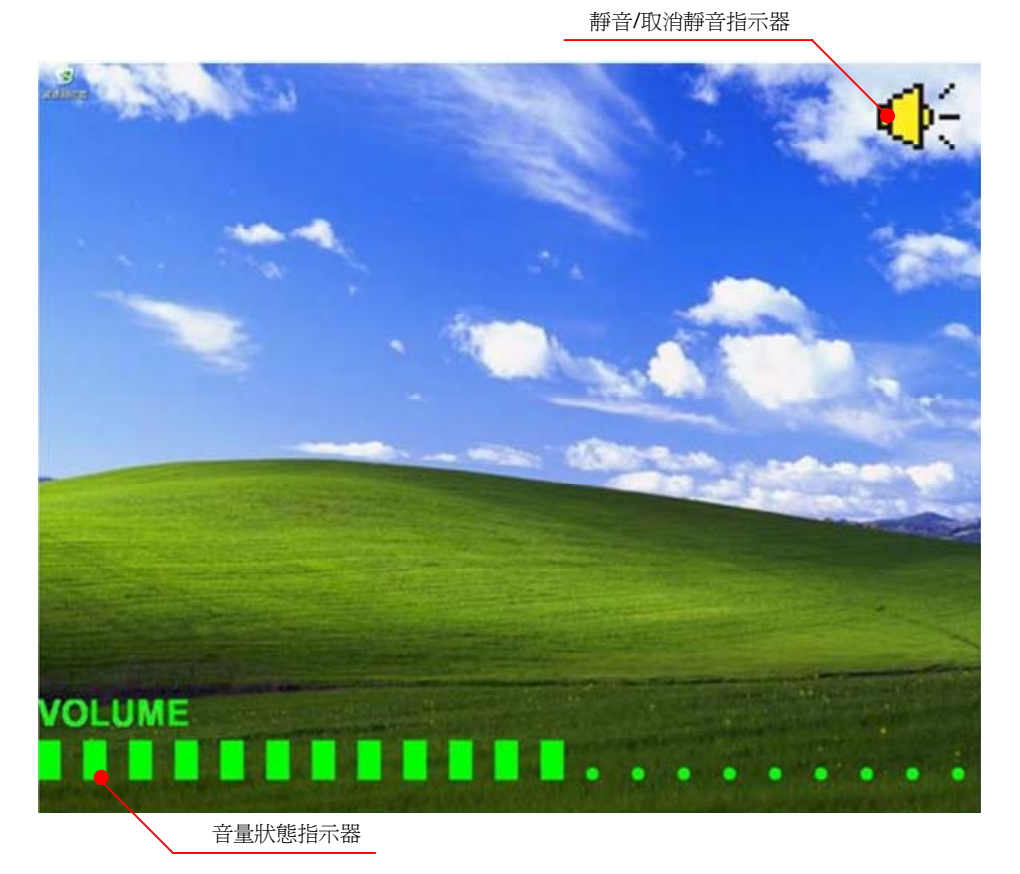

图 23 – 热键 – 使用热键调整音量

## 工具提示

用户可以移动鼠标光标至每一个功能按钮上, ADeck 会出现消息框告知用户关于这个项目的用法。

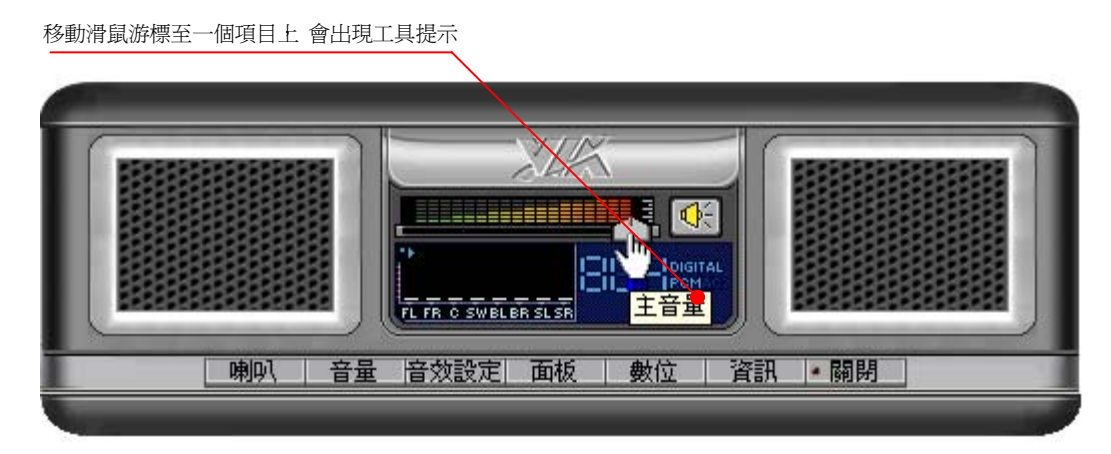

图 24 – 工具提示

## 工具列

图 25 显示 Adeck 被开启后的状态。用户可以点击系统匣图标来显示 Adeck 的应用接口。

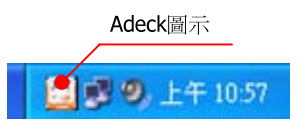

图 25 – Adeck 的工作列图示

如果用户按鼠标右键点选 Adeck 系统匣图标,系统匣图标将会弹出一个讯息盒,如图 26 所示。用户可以选择「VIA HD Audio Deck」来开启 Adeck, 或是选择「Exit」来关掉 Adeck。

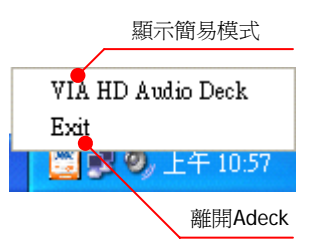

图 26 – 在工作列图标按下鼠标右键

## Magic 5.1

当「后面板」只有三个插座的时候,Adeck 系统会自动启用 Magic 5.1 的功能。Magic 5.1 功能主要的目的是让用户 可在后面板只有三个插座的情况下,将线路输入重新指派为线路输出以使用多声道功能。图 27 显示当切换至四声道, 线路输入会转换为后置喇叭。

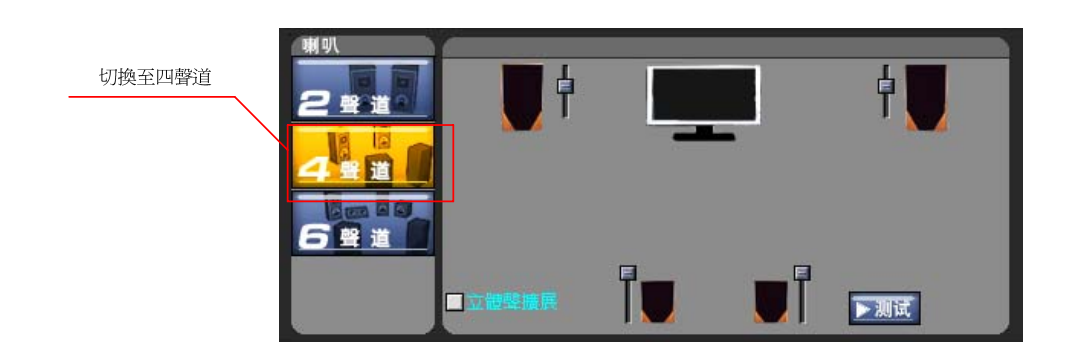

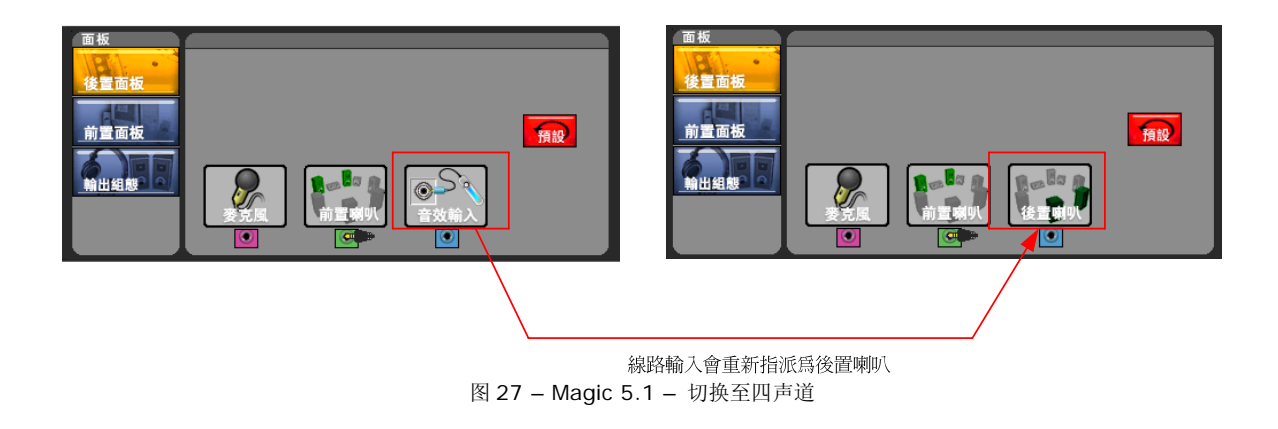

图 28 显示当切换至六声道,线路输入会转换为后置喇叭、麦克风会转换为中置/重低音喇叭。

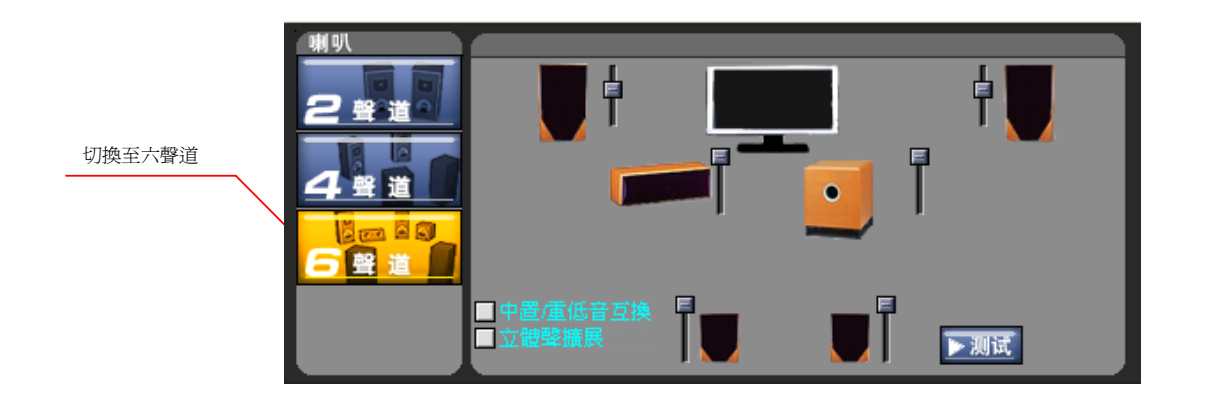

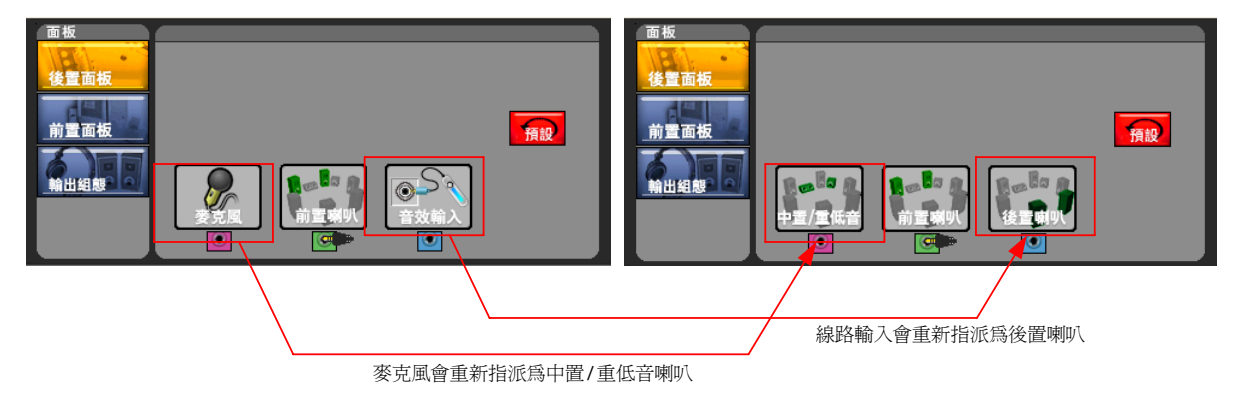

图 28 – Magic 5.1 – 切换至六声道

Copyright © 2007 VIA Technologies Incorporated. All Rights Reserved. No part of this document may be reproduced, transmitted, transcribed, stored in a retrieval system, or translated into any language, in any form or by any means, electronic, mechanical, magnetic, optical, chemical, manual or otherwise without the prior written permission of VIA Technologies Incorporated. The material in this document is for information only and is subject to change without notice. VIA Technologies Incorporated reserves the right to make changes in the product design without reservation and without notice to its users.

All trademarks are the properties of their respective owners.

No license is granted, implied or otherwise, under any patent or patent rights of VIA Technologies, Inc. VIA Technologies makes no warranties, implied or otherwise, in regard to this document and to the products described in this document. The information provided by this document is believed to be accurate and reliable as of the publication date of this document. However, VIA Technologies assumes no responsibility for any errors in this document. Furthermore, VIA Technologies assumes no responsibility for the use or misuse of the information in this document and for any patent infringements that may arise from the use of this document. The information and product specifications within this document are subject to change at any time, without notice and without obligation to notify any person of such change.